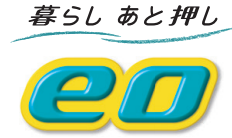

# **eoオンデマンド ご利用ガイド**

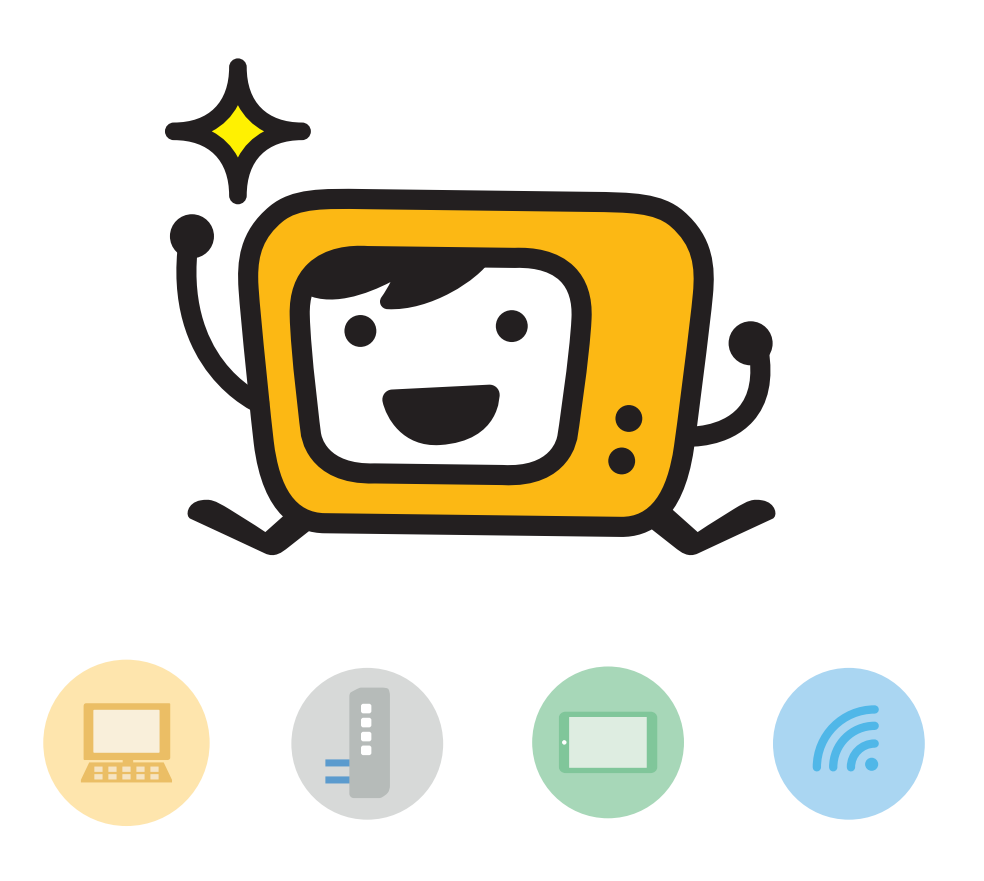

**OPTAGE** 

# はじめに eoオンデマンドのご案内

eoオンデマンドとは、eo光テレビの見逃した番組や見たい番組を、「無料で」「好きなときに」「好きな場 所で」見られるサービスです。

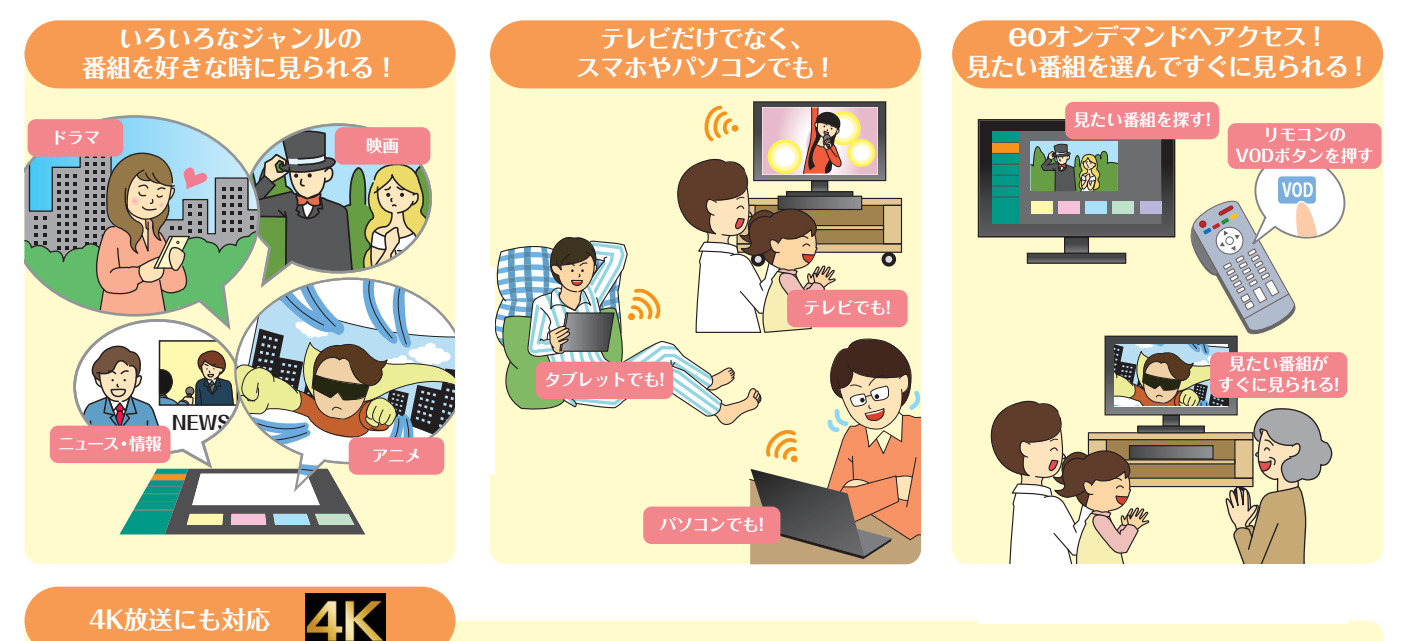

eoオンデマンドでは「4K」放送の提供も行っています。 フルハイビジョンの4倍の高画質、高精細な映像をお楽しみいただけます。 ※「4K」放送をご覧いただくには、4K対応eo光テレビチューナーのご利用が必要です。

eoオンデマンドについて詳しくはWebへ https://eonet.jp/r/eod.html

# **eoオンデマンドの利用方法**

●■ eoオンデマンドは、eo光テレビチューナーだけではなく、スマートフォン・タブレット、パソコンからも ご覧いただけます。各端末での視聴方法は、以下のページをご覧ください。

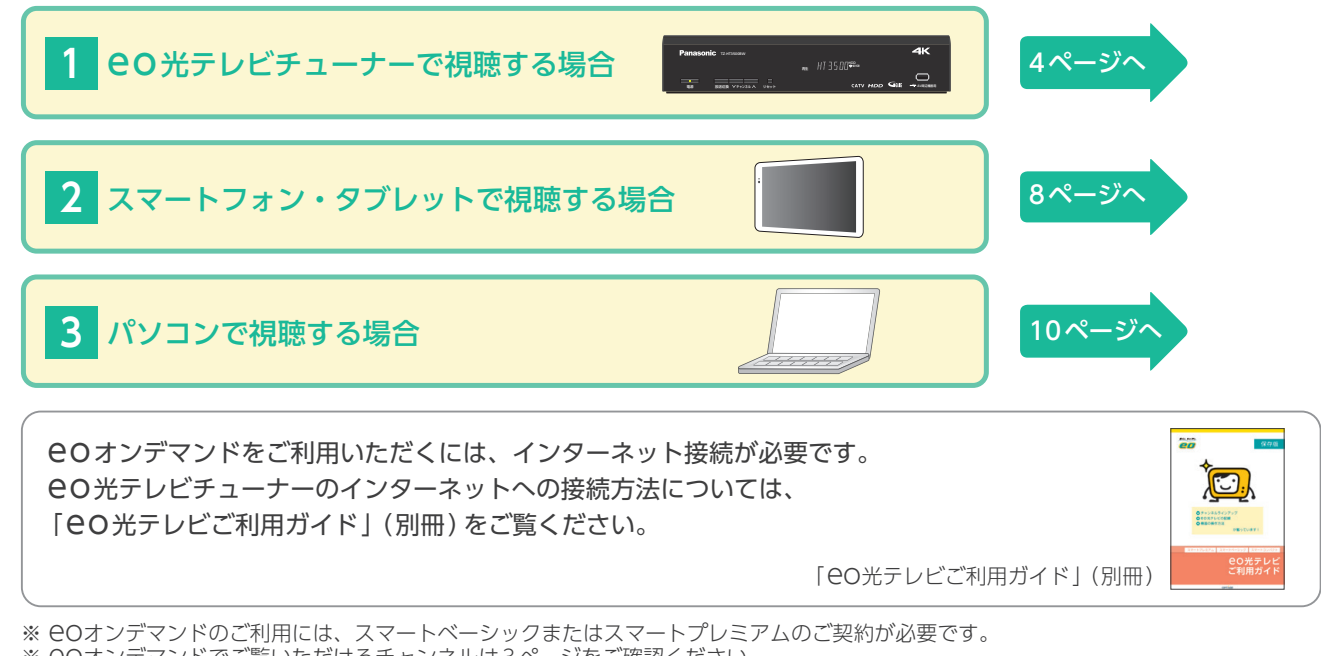

<sup>※</sup>eoオンデマンドでご覧いただけるチャンネルは3ページをご確認ください。

<sup>※</sup>テレビでのみご覧いただけるチャンネルもございます。

<sup>※</sup>テレビでご覧いただくには、eoオンデマンドに対応したeo光テレビチューナー(TZ-LT1500BW/TZ-HT3500BW/TZ-LT400 PW/TZ-HDT620PW/TZ-HXT700PW/TZ-LT1000BW/TZ-HT3000BW)が必要です。

# **チャンネルラインアップ**

#### **LE eoオンデマンドでご覧いただけるチャンネルは以下の通りです。**

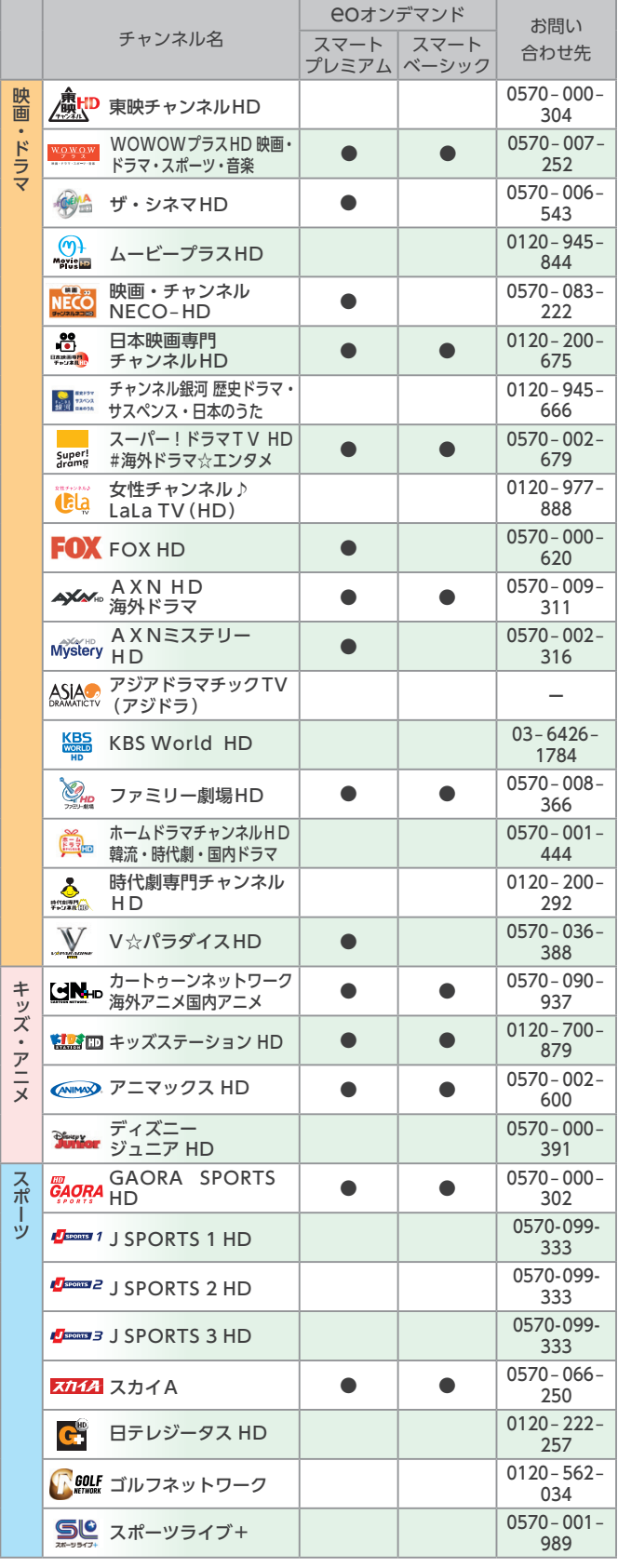

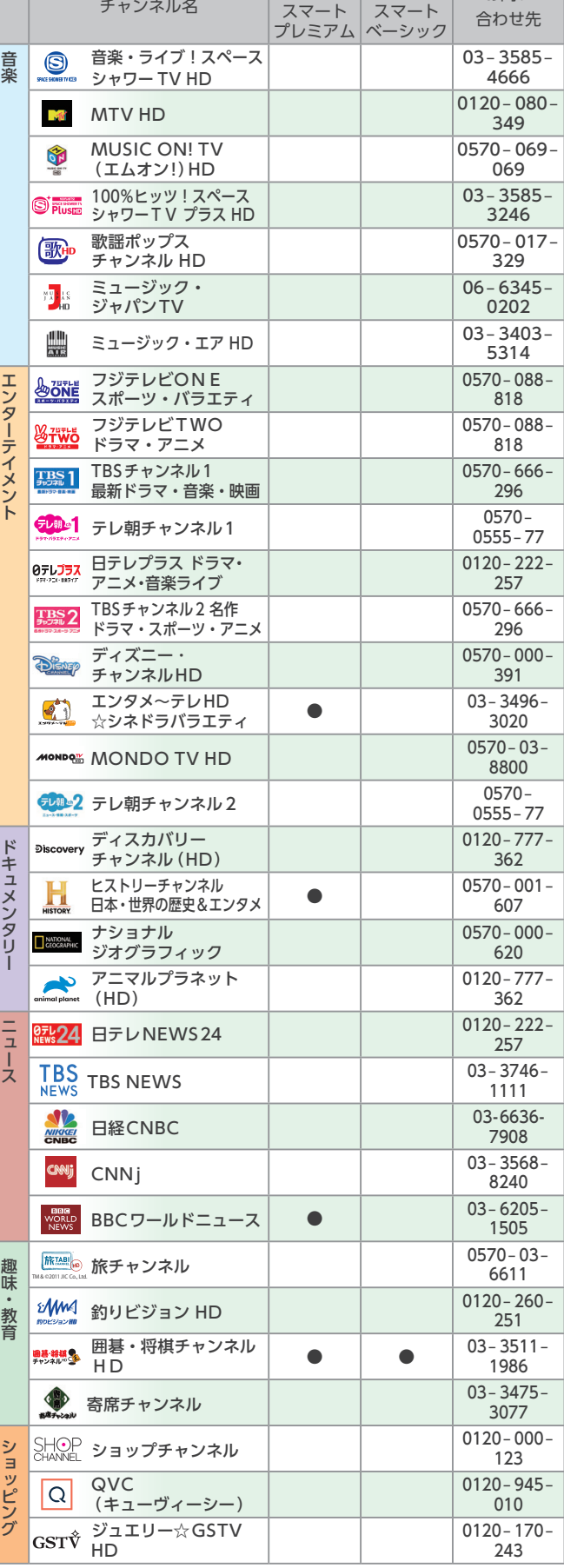

趣味・教育

eoオンデマンド お問い

※2022年12月確認のチャンネルラインアップです。

**eo光**

※放送内容は予告なしに変更することがあります。<br>※<mark>eo</mark>オンデマンド:「●」は対応チャンネルです。なお、チャンネルごとに、 配信タイミングによっては視聴可能番組がない場合もあります。

**チャンネル も、eoオンデマンドでご覧いただけます!** 

関西の地域情報満載の「eo光チャンネル」

# **<sup>1</sup> eoオンデマンドの利用方法 (eo光テレビチューナーで視聴する場合)**

eoオンデマンドを、eo光テレビチューナーで視聴する場合の操作方法をご案内します。eo光テレビ チューナーのリモコンで操作を行ってください。

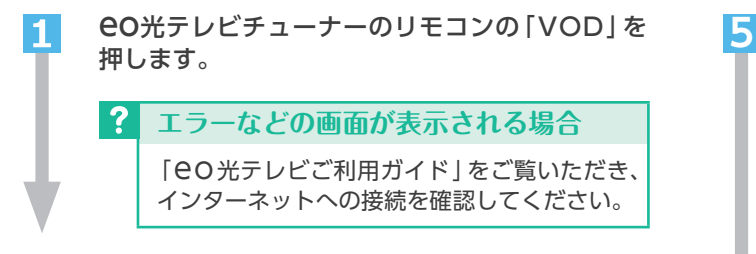

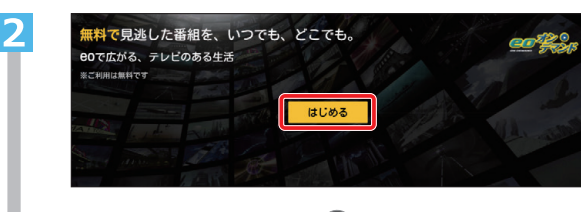

「はじめる」を選び、「※8」を押します。 リモコンの「メニュー」ボタンを押します。

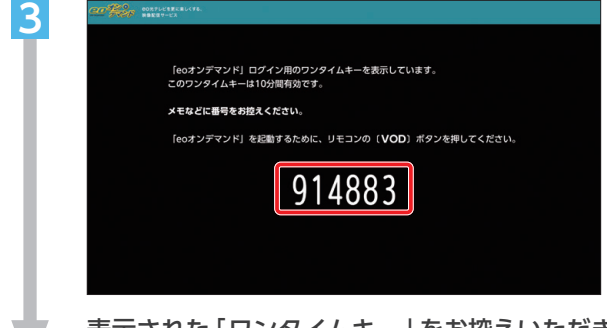

表示された「ワンタイムキー」をお控えいただき リモコンの「VOD」ボタンを押します。

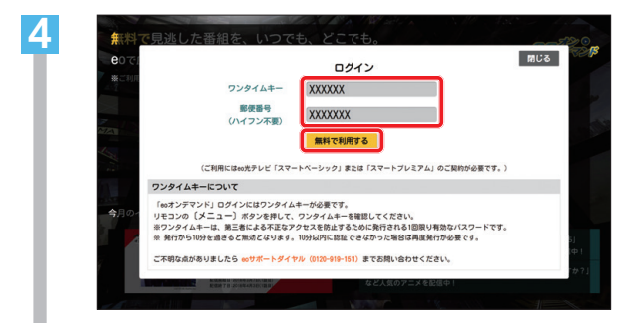

リモコンの数字ボタンでワンタイムキーと郵便番 号を入力します。

「無料で利用する」を選択し「※2」を押します。

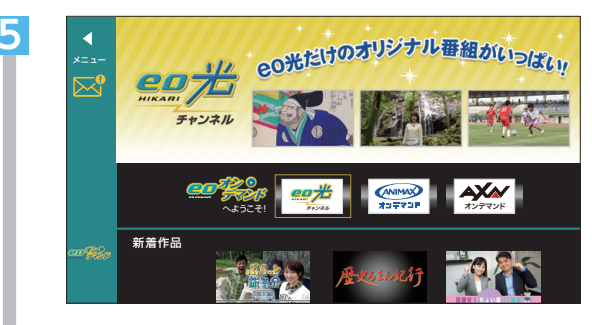

eoオンデマンドのトップ画面が表示されます。 「 く !! ま !! を押してメニューを開きます。

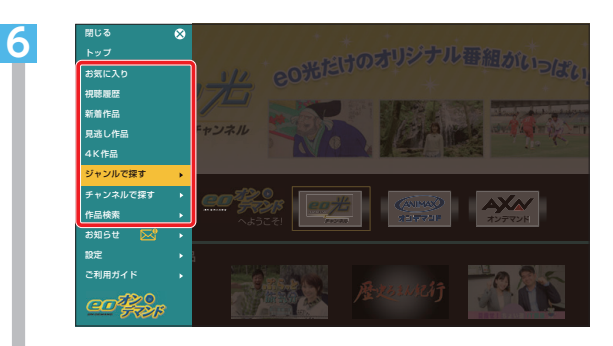

「お気に入り」に登録した作品や「ジャンルで探 す」などの中から、ご希望の検索方法を選び、 「(焼き)を押します。

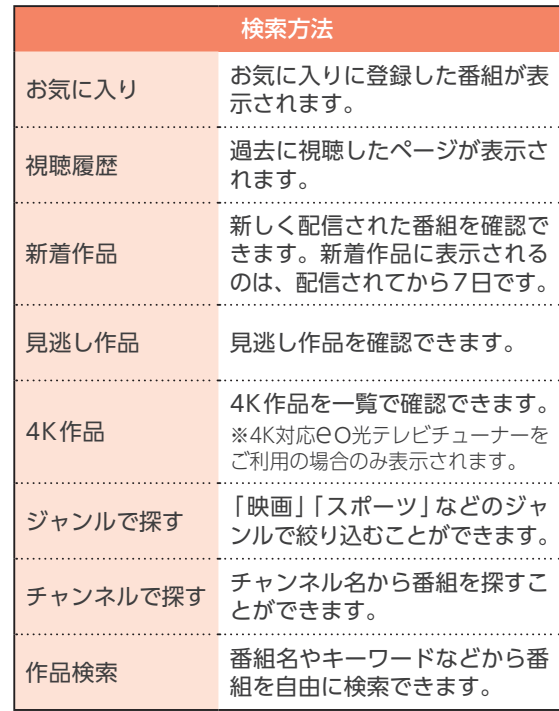

![](_page_4_Picture_0.jpeg)

一覧からご覧になりたい作品をお選びいただき、 「焼」を押します。

 $|\phi\>$ 「登録順」※1「新着順」「制作年順」「再生回数順」「終 了日時順」「50音順」を押していただくと、それぞれの 内容で並び替えて表示することができます。

※1「お気に入り」選択時のみ表示されます。

![](_page_4_Picture_4.jpeg)

番組の詳細画面が表示されます。 「見る」を選択して、「然」を押すと再生が開始され ます。

#### $|?|$ **続きから視聴する場合**

途中で再生を停止した場合、「見る」を押していただ くと、続きから視聴ができます。はじめから視聴され る場合は、「はじめから見る」を押してください。

![](_page_4_Picture_8.jpeg)

※はじめて視聴される場合、「はじめから見る」のボタン は表示されません。

# **番組再生時の操作方法**

## **リモコンのボタン操作について**

●■ 番組再生中の操作方法についてご案内します。 eO光テレビチューナーのリモコンで操作を行ってください。

![](_page_4_Picture_335.jpeg)

※1ボタン長押しで連続的にスキップします。 ※2「30秒送り」ボタンは使用できません。

**年齢視聴制限の設定方法** eo光テレビチューナーのリモコンを使って操作をしてください。

- 年齢制限が指定されている番組を、暗証番号を入力しないと視聴ができないように設定することができます。 番組に年齢制限が指定されているかどうかは、番組の詳細画面でご確認いただけます。
	- ※ 年齢制限のかかっていない番組は、詳細画面に「年齢制限」の項目は表示されません。
	- ※ eoオンデマンドの「年齢視聴制限」はeoオンデマンドのみに適用されます。eo光テレビチューナー本体の「視聴年齢制限」 とは異なりますのでご注意ください。

#### **1 暗証番号の登録方法**

年齢視聴制限の設定に必要な暗証番号を登録します。

![](_page_5_Picture_7.jpeg)

![](_page_6_Picture_0.jpeg)

#### **2 年齢視聴制限の設定方法**

![](_page_6_Picture_2.jpeg)

「変更が完了しました」と表示されれば、 年齢視聴制限の設定は完了です。

# **<sup>2</sup> eoオンデマンドの利用方法 (スマートフォン・タブレットで視聴する場合)**

eoオンデマンドを、スマートフォン・タブレットで視聴する場合の操作方法をご案内します。視聴には eoオンデマンド専用のアプリが必要です。

**6**

![](_page_7_Picture_2.jpeg)

下記のURLにアクセスして、eoオンデマンドア プリをダウンロードします。

https://support.eonet.jp/p/71005/

![](_page_7_Picture_5.jpeg)

 $\mathbb{Q}^2$ 番組名やキーワードなどから番組を検索する 場合は、画面右上の「 Q 」をタップします。 入力欄に番組名・キーワードを入力し、「検 索」をタップしてください。

![](_page_7_Picture_7.jpeg)

「お気に入り」に登録した番組や「ジャンル」などの 中から、ご希望の検索方法を選び、タップします。

![](_page_7_Picture_186.jpeg)

![](_page_7_Picture_187.jpeg)

![](_page_7_Picture_11.jpeg)

![](_page_8_Picture_0.jpeg)

**続きから視聴する場合** 途中で再生を停止した場合、「見る」を押してい ただくと、続きから視聴ができます。はじめから 視聴される場合は、「はじめから見る」を押して ください。 はじめから見る 見る

※はじめて視聴される場合は、「はじめから見る」のボタ

ンは表示されません。

番組の詳細画面が表示されます。

「見る」をタップすると再生が開始されます。

# **年齢視聴制限の設定方法**

年齢制限が指定されている番組を、暗証番号を入力しないと視聴ができないように設定することができます。 番組に年齢制限が指定されているかどうかは、番組の詳細画面でご確認いただけます。

- ※ 年齢制限のかかっていない番組は、詳細画面に「年齢制限」の項目は表示されません。
- ※ eoオンデマンドの「年齢視聴制限」はeoオンデマンドのみに適用されます。eo光テレビチューナー本体の「視聴年齢制限」 とは異なりますのでご注意ください。

![](_page_8_Figure_8.jpeg)

# **<sup>3</sup> eoオンデマンドの利用方法 (パソコンで視聴する場合)**

eoオンデマンドを、パソコンで視聴する場合の操作方法をご案内します。

![](_page_9_Picture_140.jpeg)

![](_page_10_Picture_0.jpeg)

「見る」をクリックすると、動画が再生します。

![](_page_10_Picture_2.jpeg)

※はじめて視聴される場合は、「はじめから見る」のボタ ンは表示されません。

## **年齢視聴制限の設定方法**

- 年齢制限が指定されている番組を、暗証番号を入力しないと視聴ができないように設定することができます。 番組に年齢制限が指定されているかどうかは、番組の詳細画面でご確認いただけます。
	- ※ 年齢制限のかかっていない番組は、詳細画面に「年齢制限」の項目は表示されません。
	- ※ eoオンデマンドの「年齢視聴制限」はeoオンデマンドのみに適用されます。eo光テレビチューナー本体の「視聴年齢制限」 とは異なりますのでご注意ください。

画面右上の「設定」をクリックします。 ログイン画面が表示されますので、eo光登録証 記載のeoID、eoIDパスワードを入力し、「ログ イン」をクリックします。

![](_page_10_Picture_10.jpeg)

「新しい暗証番号」と「確認入力」に、ご希望の暗 証番号を入力します。 「設定する」をクリックします。

![](_page_10_Picture_12.jpeg)

**1**

「はい」をクリックします。 「暗証番号を変更しました」と表示されれば、 暗証番号の登録は完了です。 「閉じる」をクリックします。

![](_page_10_Picture_14.jpeg)

「 年齢視聴制限設定」をクリックして、「 年齢視 聴制限の設定方法」手順 **3** へお進みください。

#### **1** 暗証番号の登録方法 2 年齢視聴制限の設定方法

画面右上の「設定」をクリックします。 ログイン画面が表示されますので、eo光登録証 記載のeoID、eoIDパスワードを入力し、「ログ イン」をクリックします。

![](_page_10_Picture_18.jpeg)

**1**

**3**

**5**

- 「年齢視聴制限設定」をクリックします。
- 

設定した暗証番号を入力し、「認証する」を クリックします。

![](_page_10_Figure_22.jpeg)

設定したい年齢制限を選択し、「設定する」をク リックします。

「はい」をクリックします。 「年齢視聴制限設定を変更しました」と表示され れば、年齢視聴制限の設定は完了です。 「閉じる」をクリックします。

![](_page_11_Figure_0.jpeg)

![](_page_11_Picture_1.jpeg)

#### ご注意

本書の内容の全部あるいは一部を当社に無断で転載あるいは複製することは禁じられています。 本書は、改良などのため予告なく変更することがあります。 本書に記載する会社名、システム名、製品名は、各社の商標または登録商標です。 なお、本文中にはTMおよび®マークは明記しておりません。 本書の記載内容は、2022年12月現在のものです。